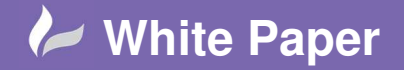

**Reference:** Leave Blank] December 2017 Guide by Miles Nicholson

## **Inserting Parts Into The 2D Cabinet Layout Prior To The Schematic**

## **AutoCAD Electrical**

Components can be inserted at any stage throughout a project whether in the single line diagram, cable block, topology, system architecture, schematic, 3D assembly within Inventor or in this instance the 2D or 3D panel layout within AutoCAD Electrical.

Select the *Panel* ribbon

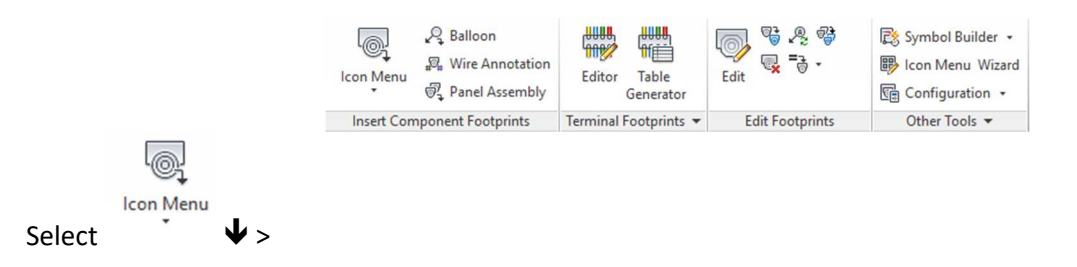

There are 2 methods that we will discuss:

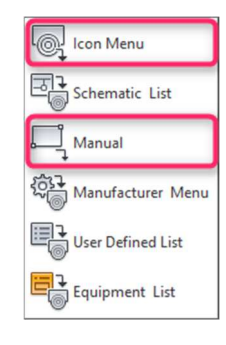

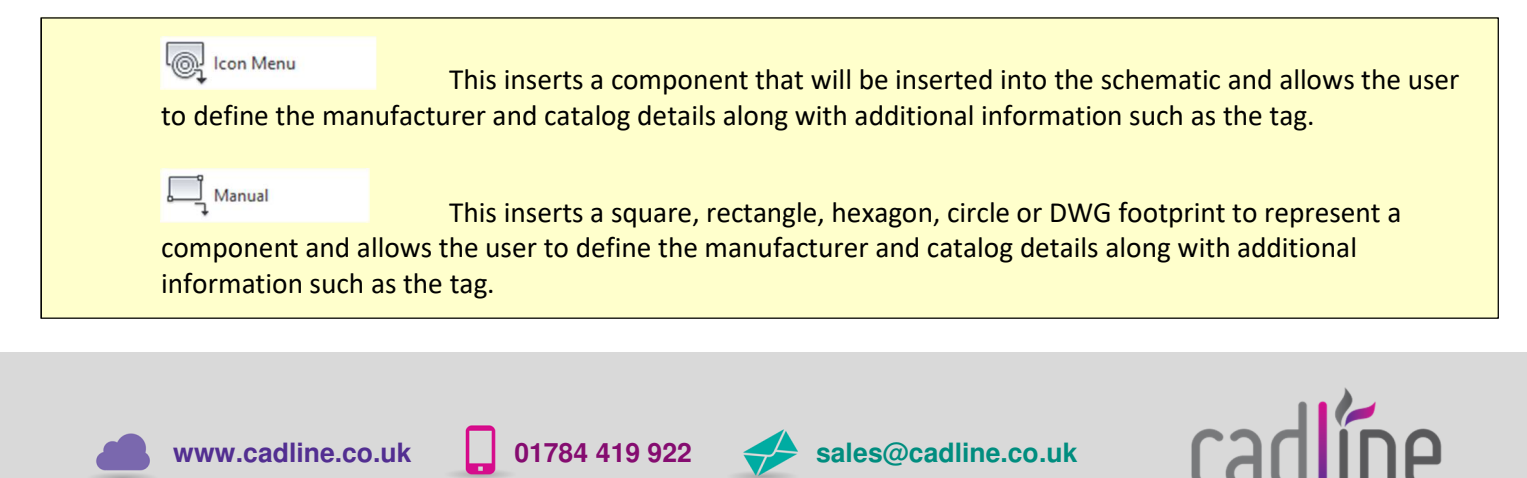

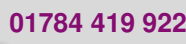

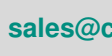

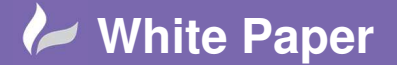

**Reference:** Leave Blank] December 2017 Guide by Miles Nicholson

Page **2** of **3**

In this example, we are going to insert a new contactor.

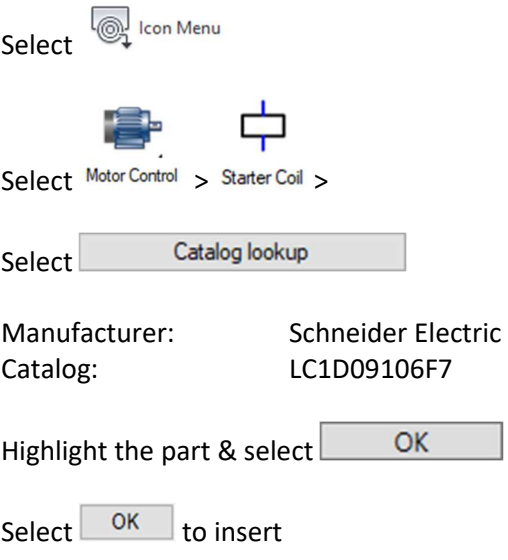

*Specify a location* on the drawing

You can then define the component tag

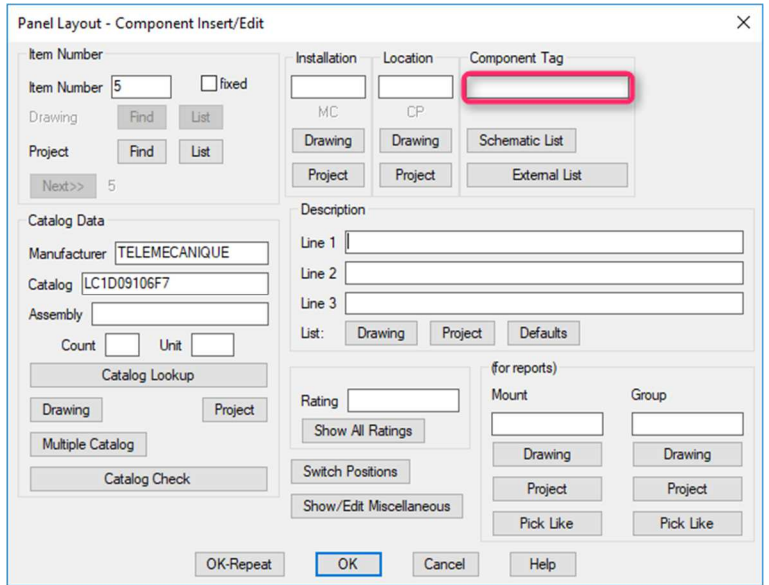

Select OK

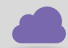

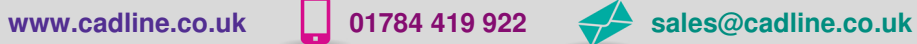

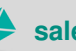

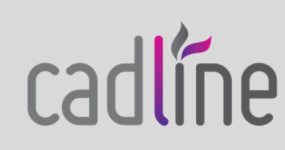

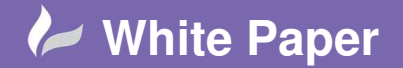

**Reference:** Leave Blank] December 2017 Guide by Miles Nicholson

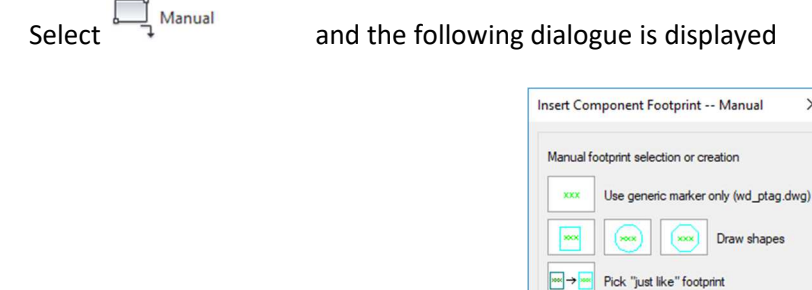

A square, rectangle, hexagon, circle or DWG footprint to represent a component can be drawn which will then bring up the *Component Insert/Edit* dialogue. The key difference between the two commands is the software doesn't know which electrical schematic symbol to place when drawing the schematics from the panel components. This command is generally used for components that are placed in the panel layout only.

Cancel

Help

Browse Footprint file dialog selection Pick Select non-AutoCAD Electrical block

 $OK$ 

 $\times$ 

The component can be inserted into the schematic from the command

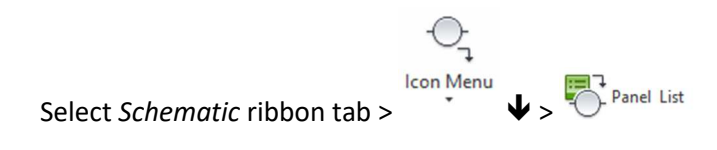

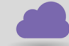

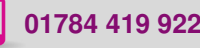

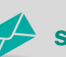

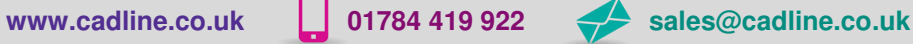

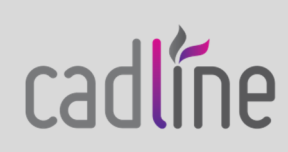